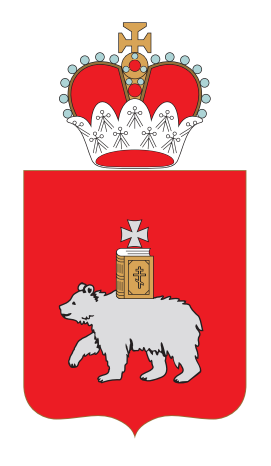

МИНИСТЕРСТВО ИНФОРМАЦИОННОГО РАЗВИТИЯ И СВЯЗИ ПЕРМСКОГО КРАЯ

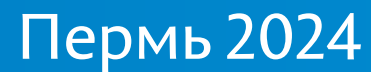

# Подача заявления на обучение в ПОО через Единый портал государственных и муниципальных услуг (ЕПГУ)

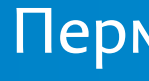

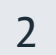

## Вход на Единый портал государственных и муниципальных услуг (ЕПГУ)

### **Для подачи заявления на поступление следует:**

- 
- 

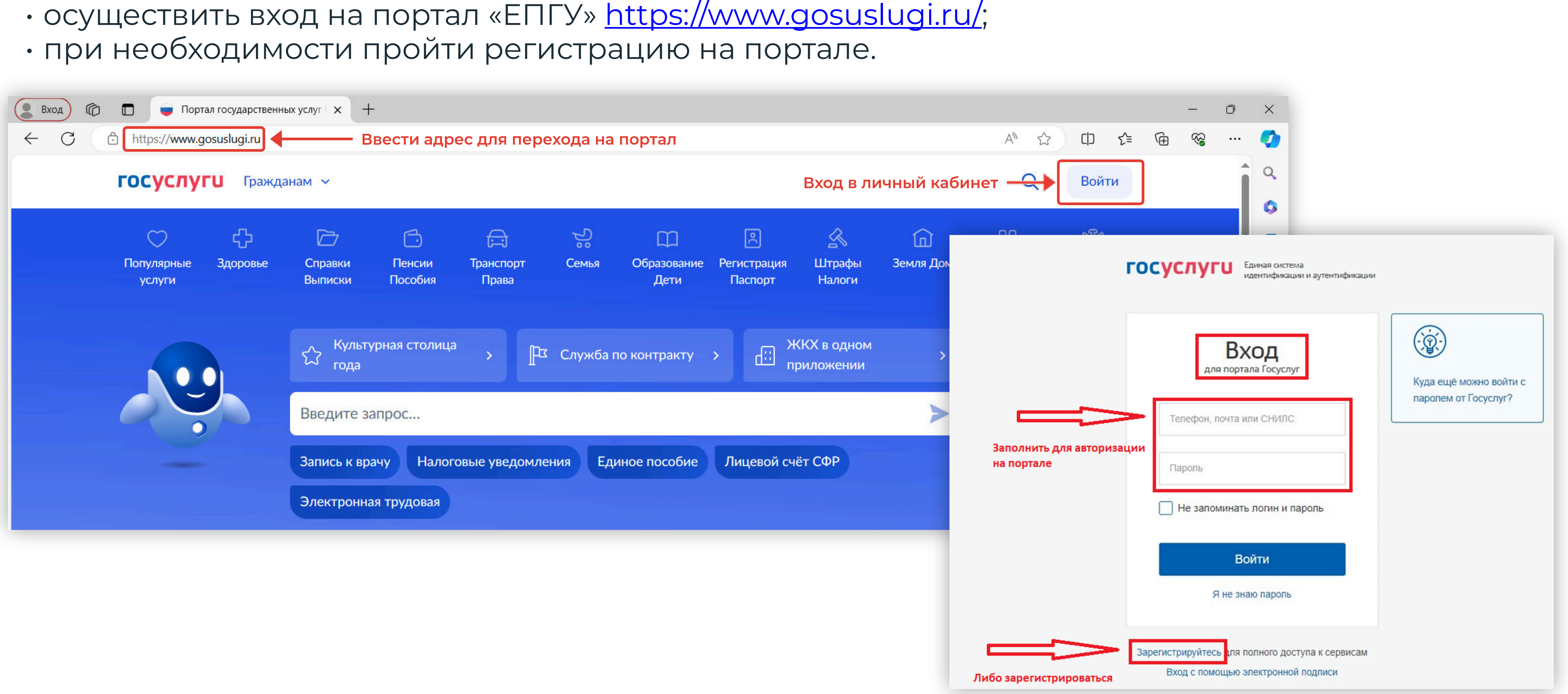

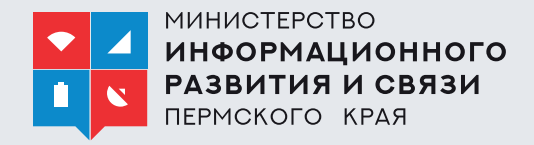

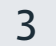

## Выбор раздела «Образование»

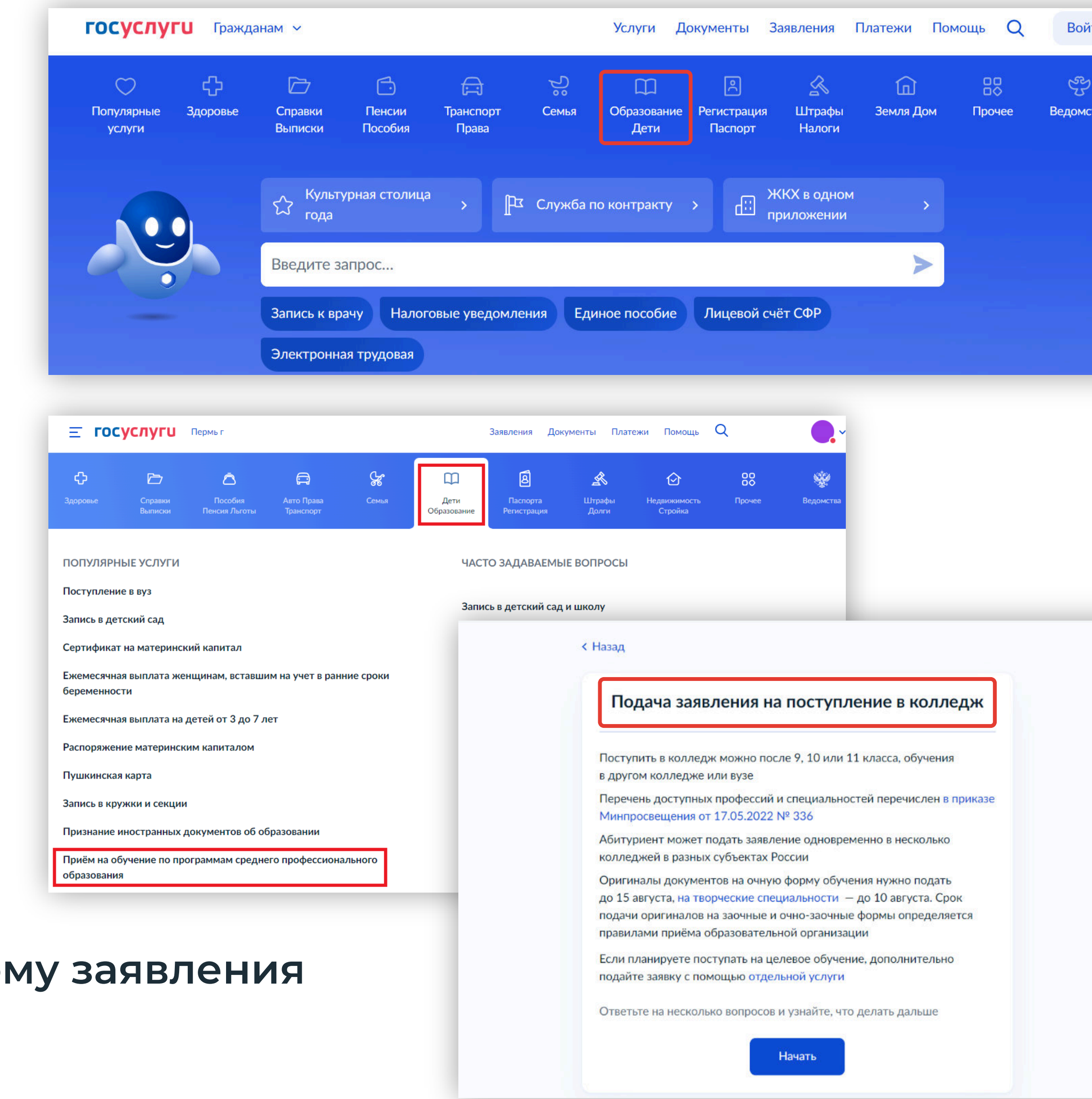

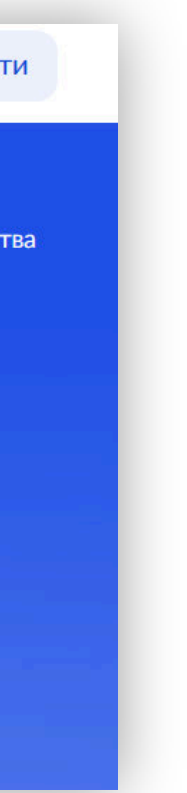

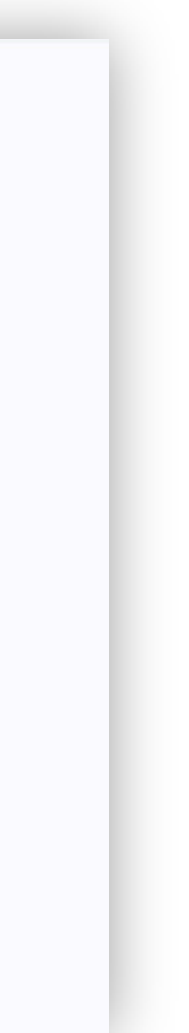

• На открывшейся странице в функциональном меню выбрать раздел **«Образование.Дети»**.

• При переходе в указанный блок заполнить форг **по алгоритму**, описанному ниже.

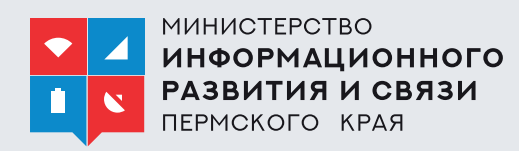

• Отобразится каталог, в котором нужно найти и выбрать блок **«Прием на обучение по программам среднего профессионального образования».**

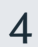

## Подготовка к заполнению бланка электронного заявления

### **1. Указать** «Другой регион» **2. Указать**, на основании

### какого аттестата будет осуществляться поступление.

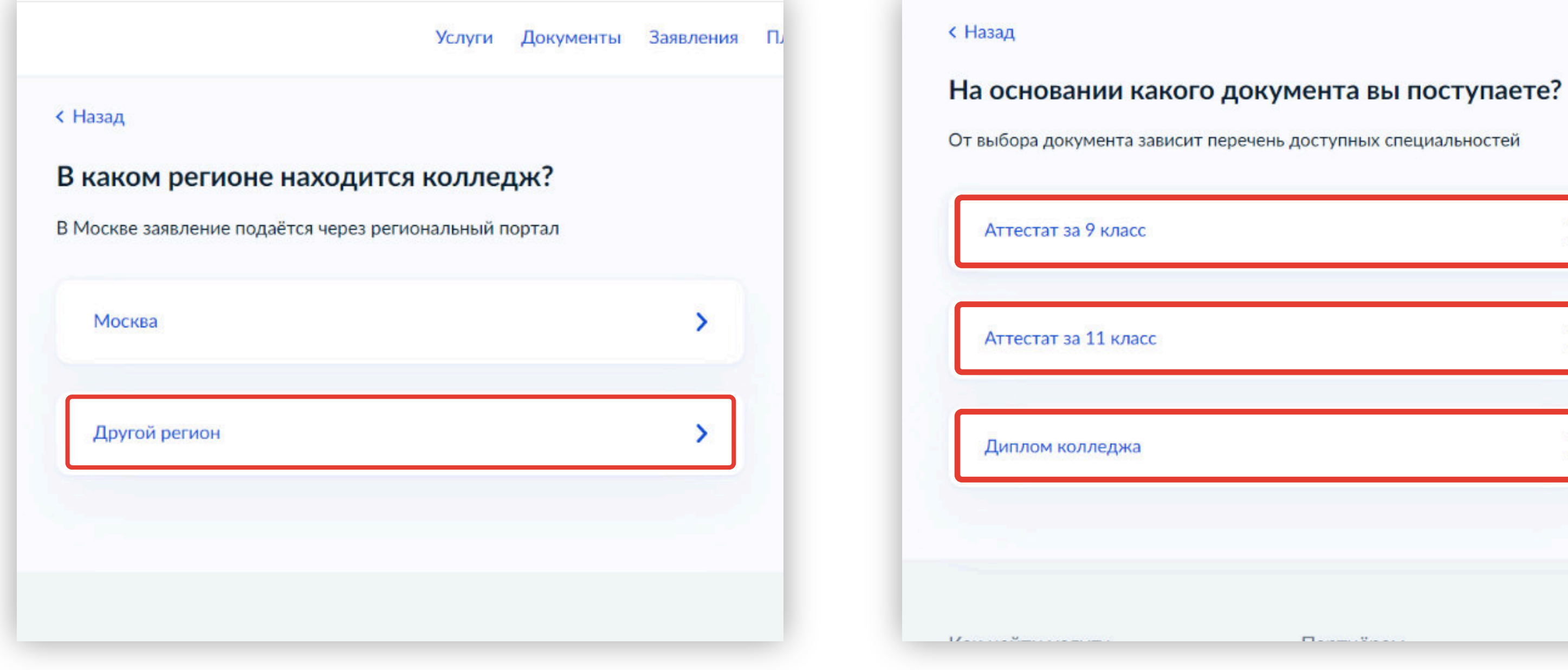

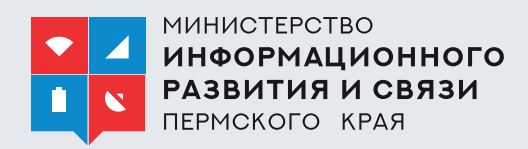

### **3. Отметить** льготы (при наличии).

#### К какой льготной категории относитесь?

Нужно будет подтвердить документами. Можно выбрать несколько категорий

Кто имеет право на социальные льготы

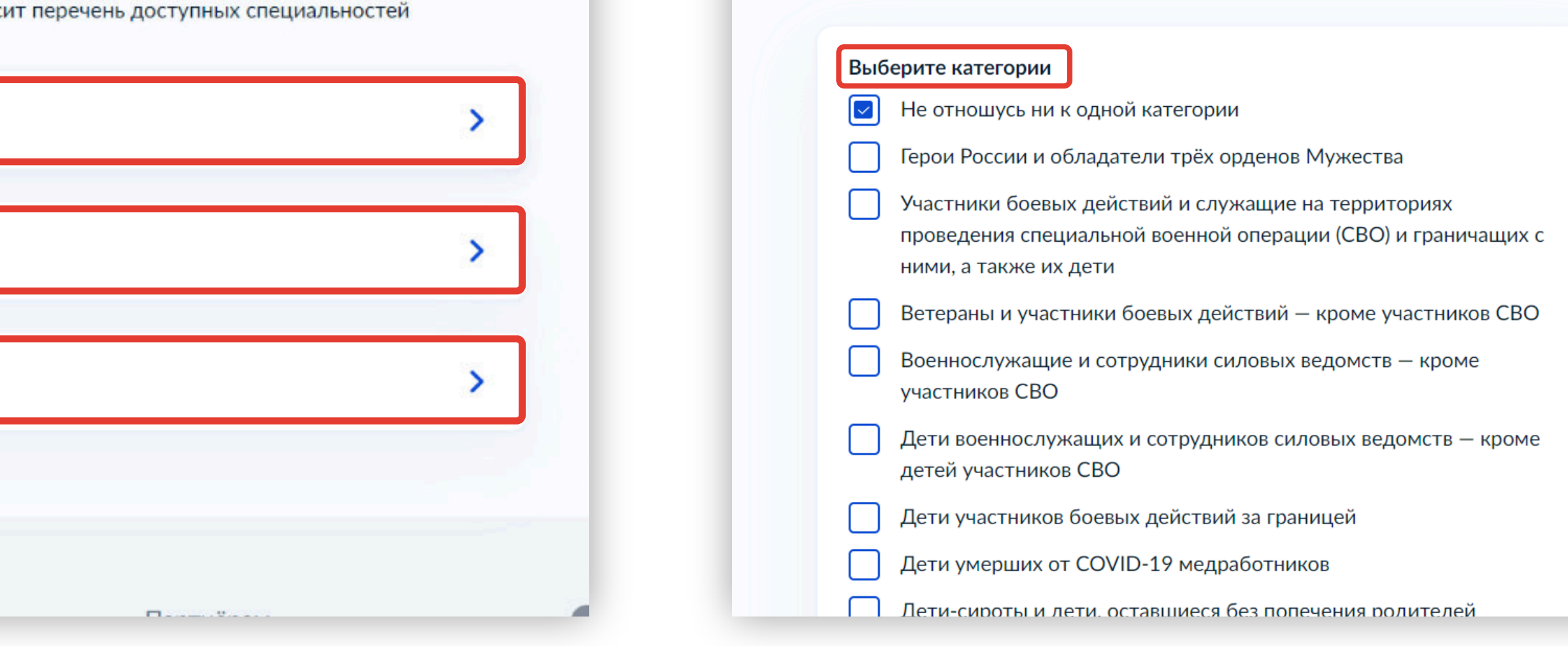

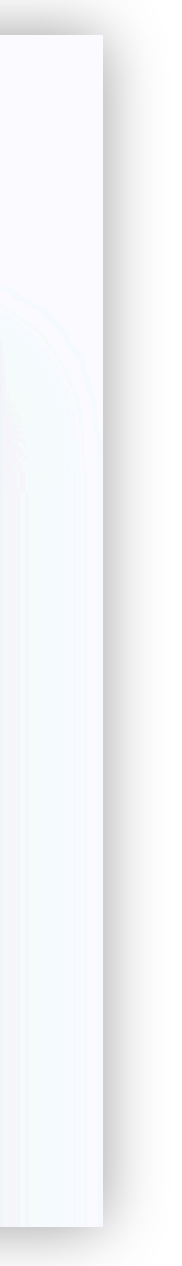

5

### Подготовка к заполнению бланка электронного заявления

#### **4. Отметить** наличие либо отсутствие индивидуальных достижений.

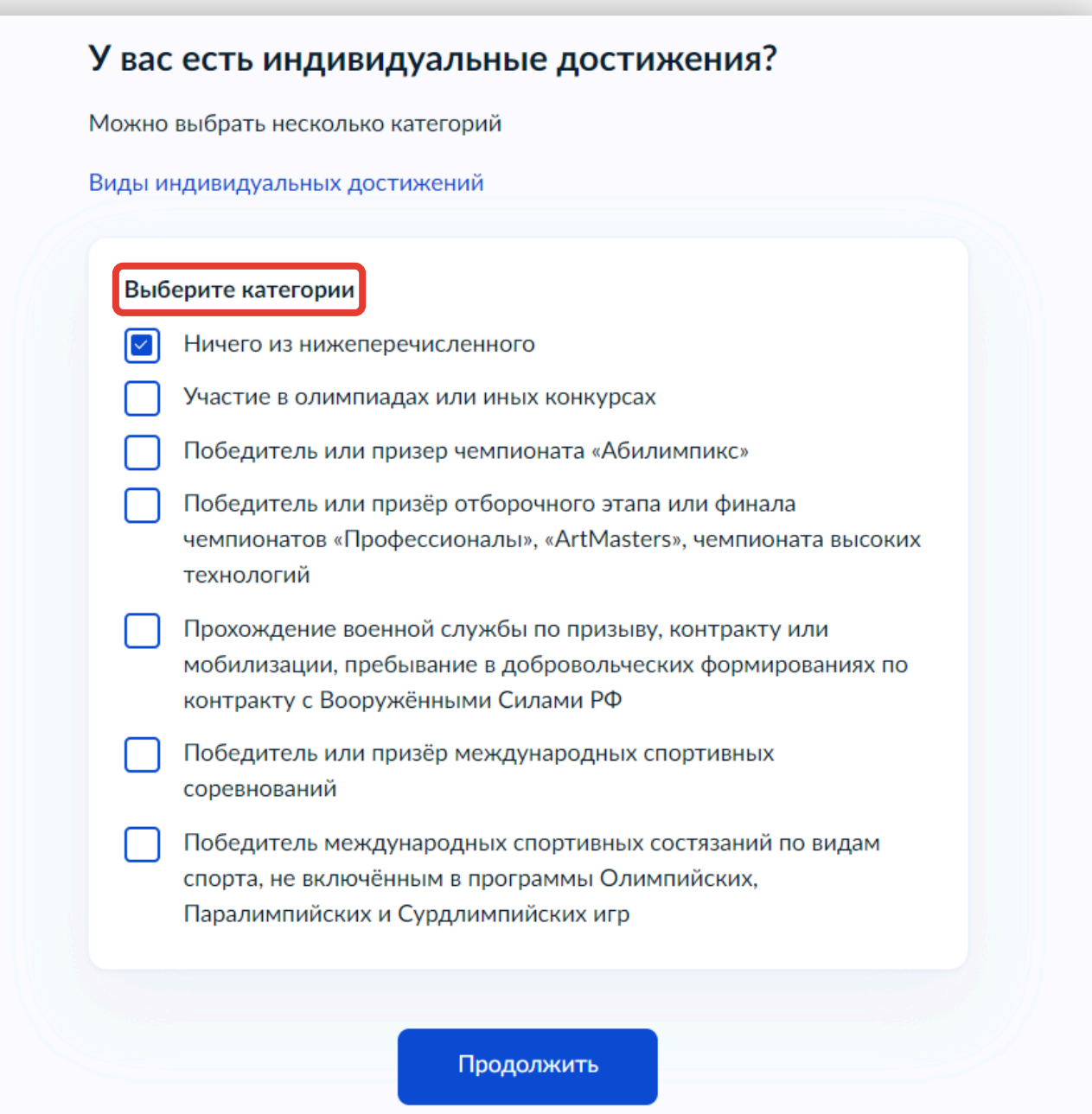

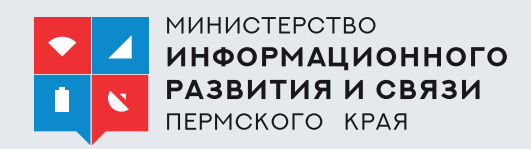

#### **5. Проверить документы**, необходимые для подачи заявления. По кнопке перейти к его заполнению.

#### Что нужно для подачи заявления

- $\bullet$  Паспорт
- Цифровое фото для личного дела
- Аттестат за 9 класс
- Справка по форме 086/у или о расширенном медицинском осмотре - при наличии

#### Что дальше

Ответ от образовательной организации придёт в личный кабинет. После рассмотрения заявления вы сможете при необходимости записаться на вступительные испытания, следить за своим местом в конкурсных списках, подавать и отзывать согласие на зачисление

Оригиналы документов на очную форму обучения нужно подать до 15 августа, на творческие специальности - до 10 августа. Срок подачи оригиналов на заочные и очно-заочные формы определяется правилами приёма образовательной организации

Перейти к заявлению

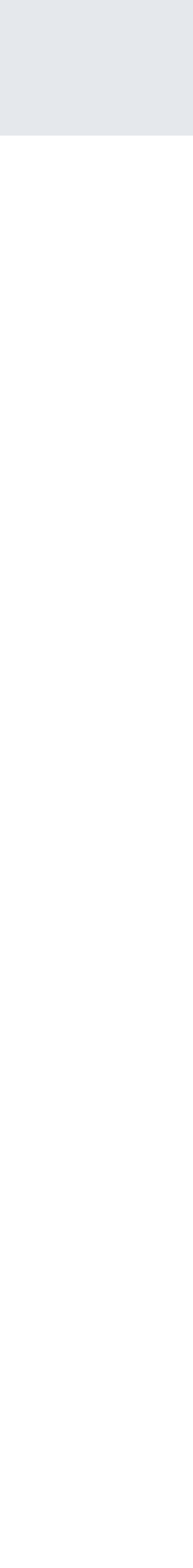

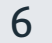

### **1. Выбрать** организацию; для ускорения поиска использовать поисковую строку.

### **2. При необходимости**  отметить необходимость устройства в общежитие.

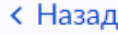

#### Выберите образовательную организацию

Можно выбрать любое количество образовательных организаций, специальностей и профессий. Оригиналы документов подайте туда, где решите учиться

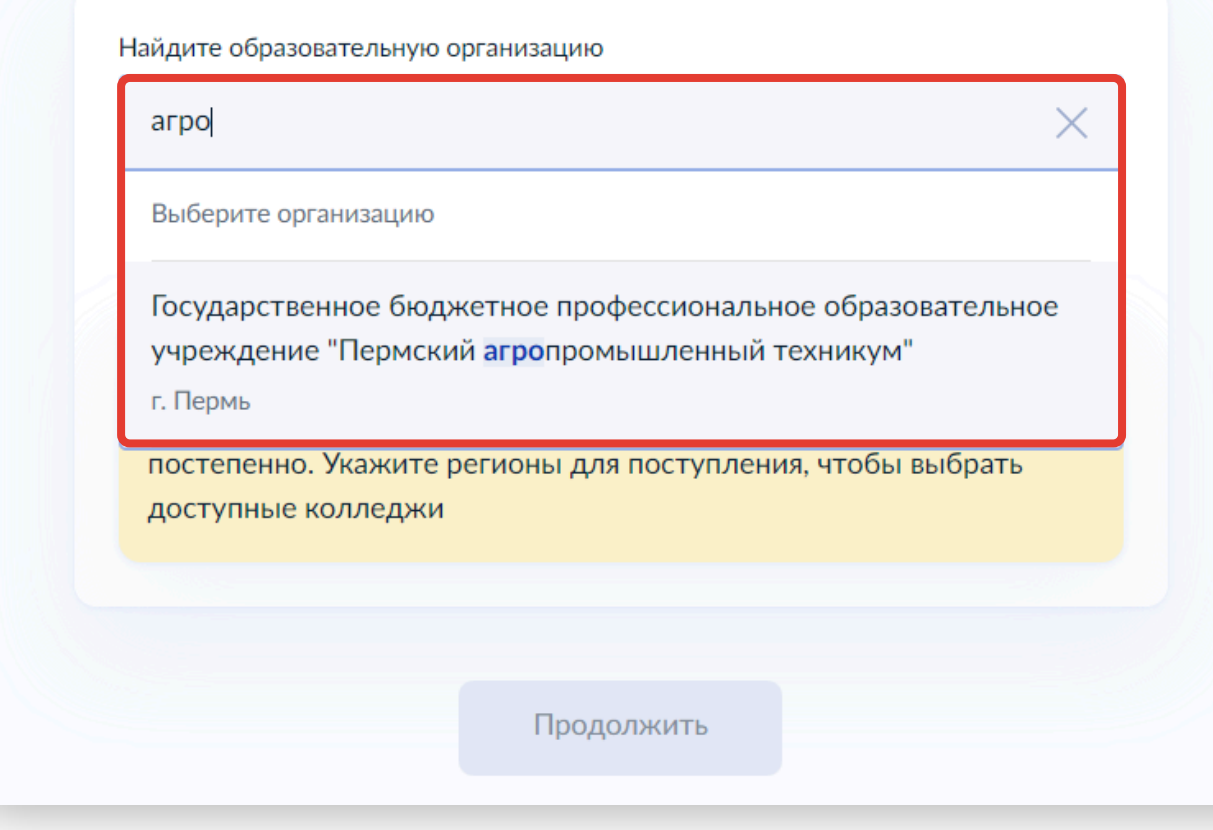

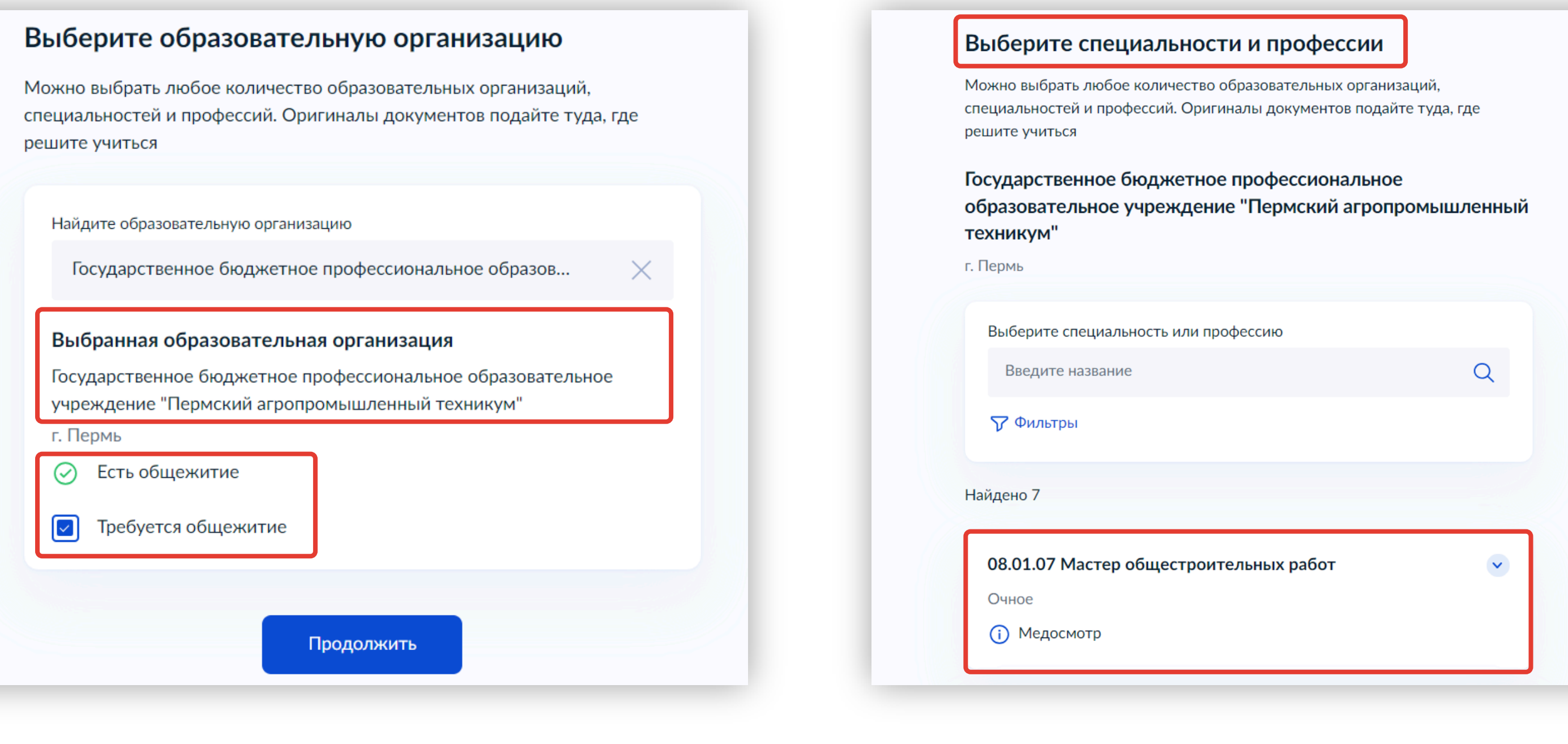

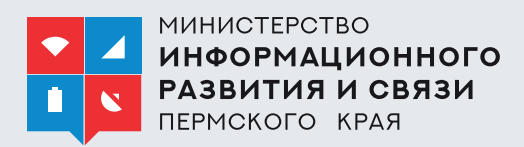

#### **3. Выбрать** специальность, раскрыть выпадающий список

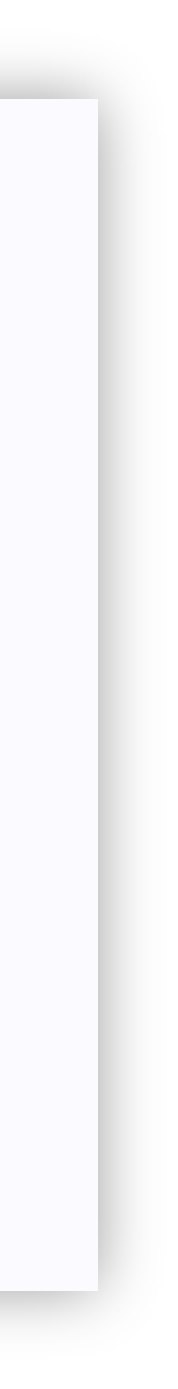

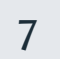

### **4. Выбрать** форму обучения **5. Проверить** информацию

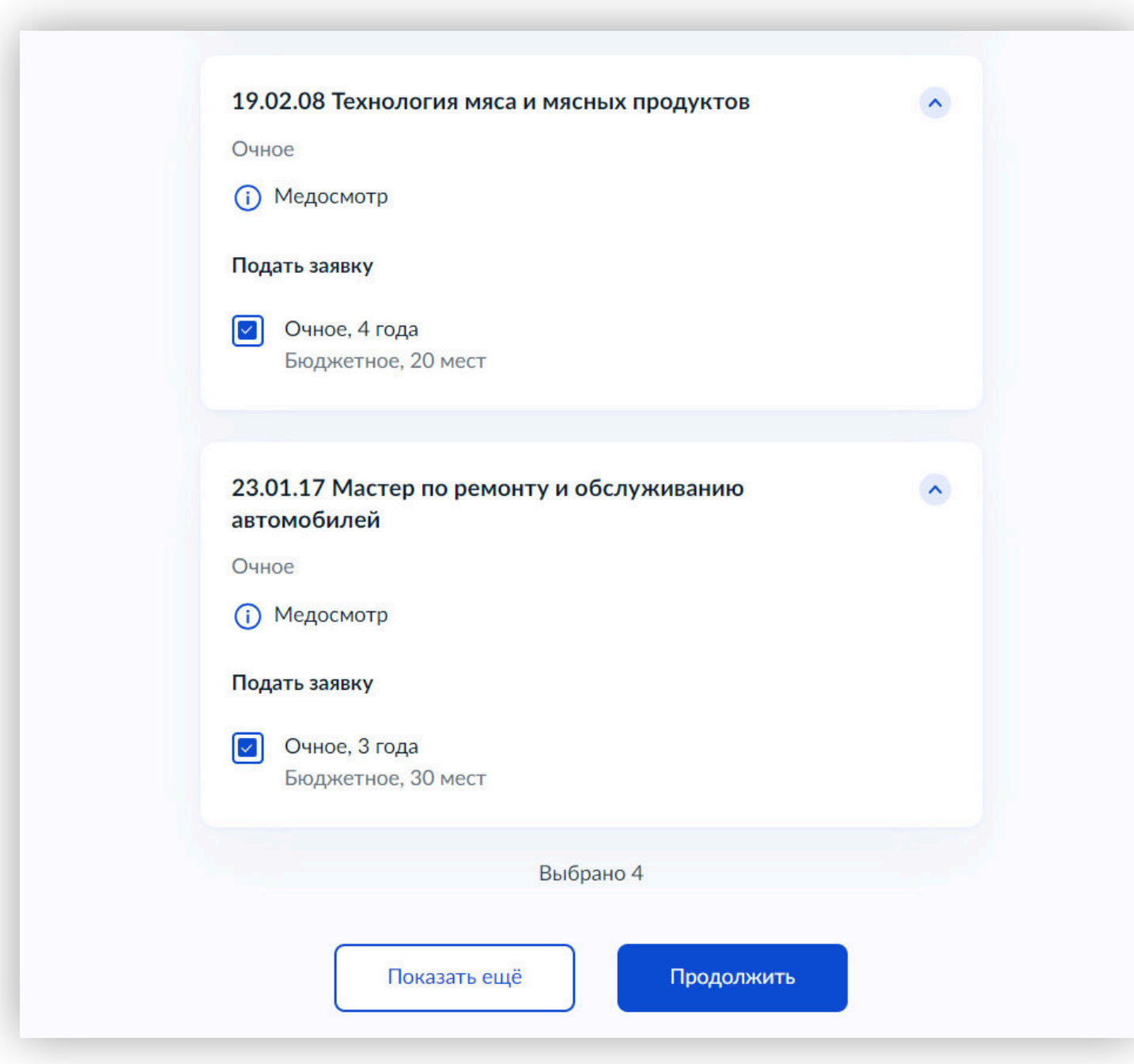

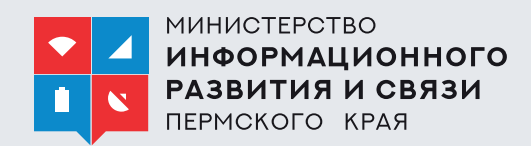

## и продолжить заполнение заявления.

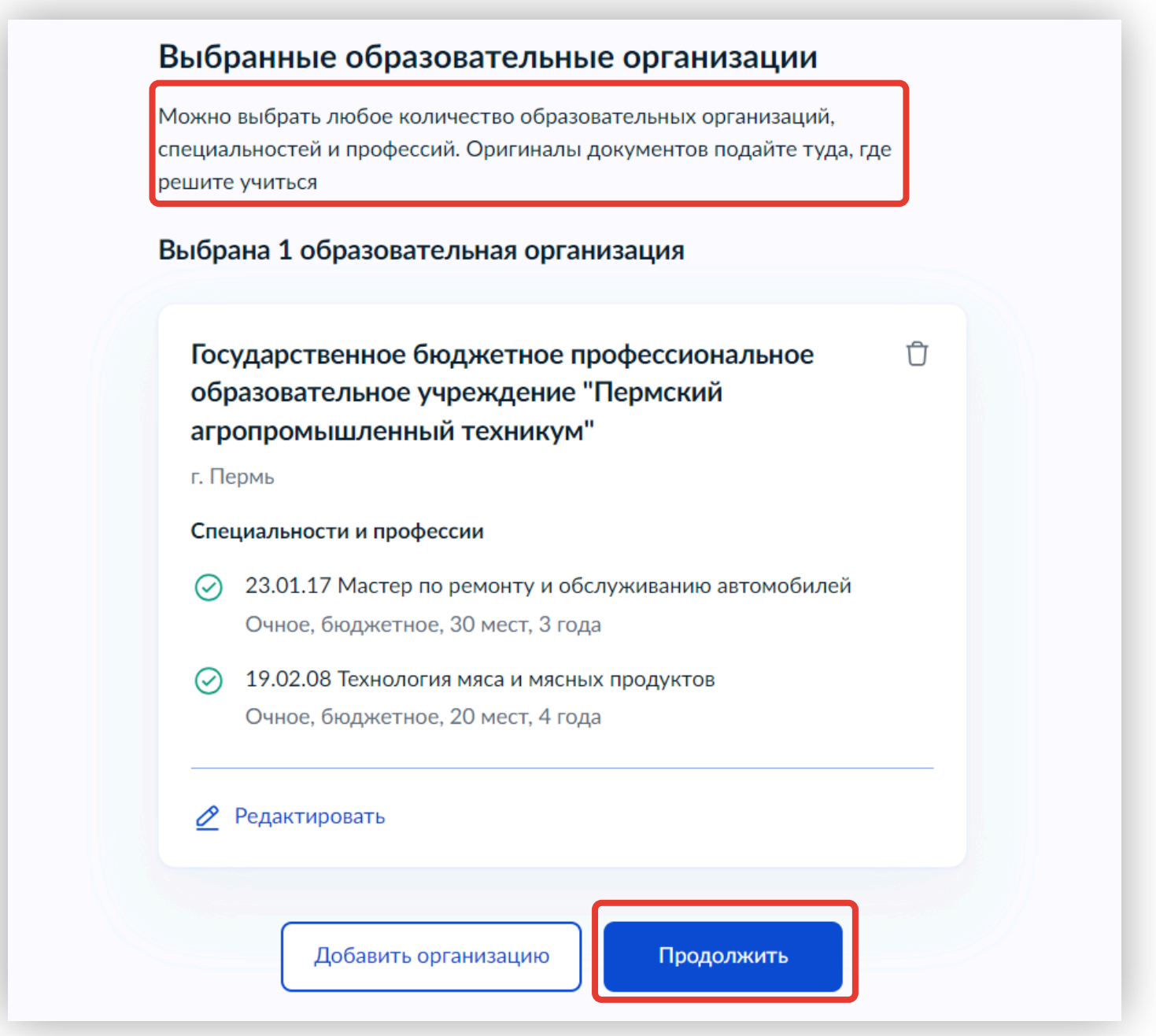

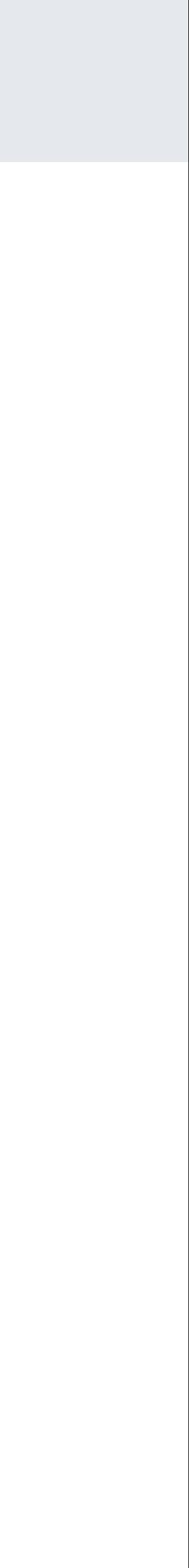

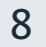

- **7. Проверить** и, при необходимости, **отредактировать** следующие сведения:
	- ФИО; О
	- паспортные данные; •
	- номер телефона; •
	- адрес электронной почты; •
	- адрес постоянной регистрации. •

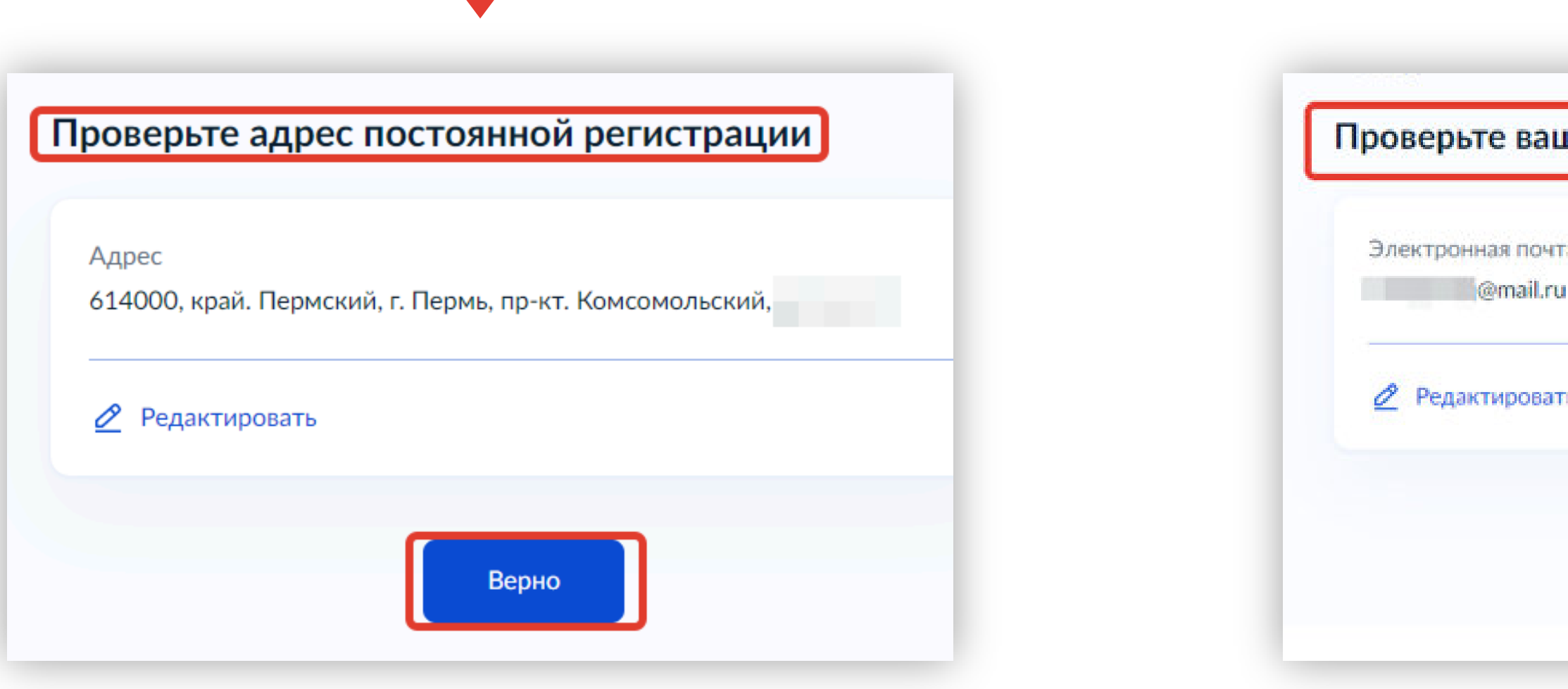

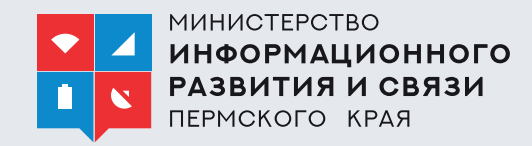

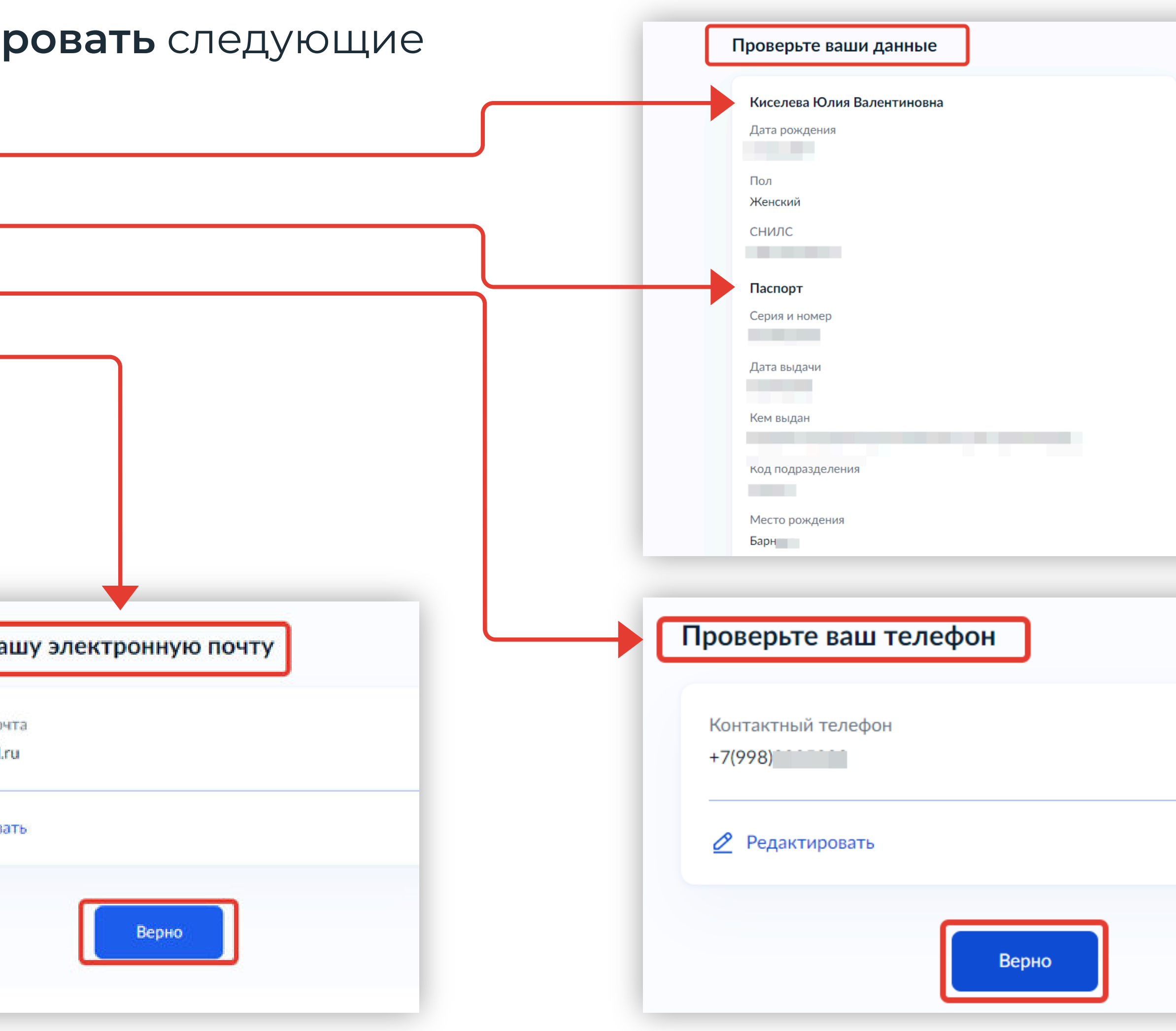

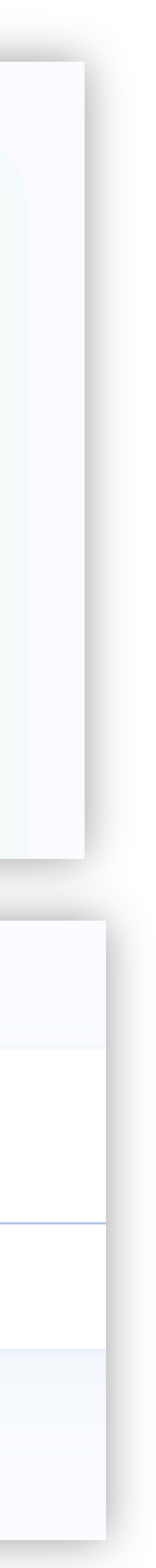

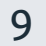

Подача заявления на обучение в ПОО через Единый портал государственных и муниципальных услуг (ЕПГУ)

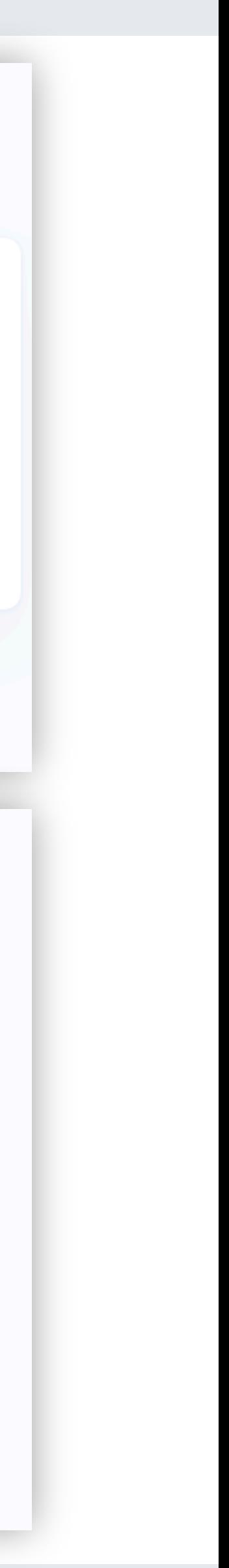

- Реквизиты; •
- подтверждающие файлы. •
- **9. Внести** в систему сведения о документах, подтверждающих индивидуальные достижения.

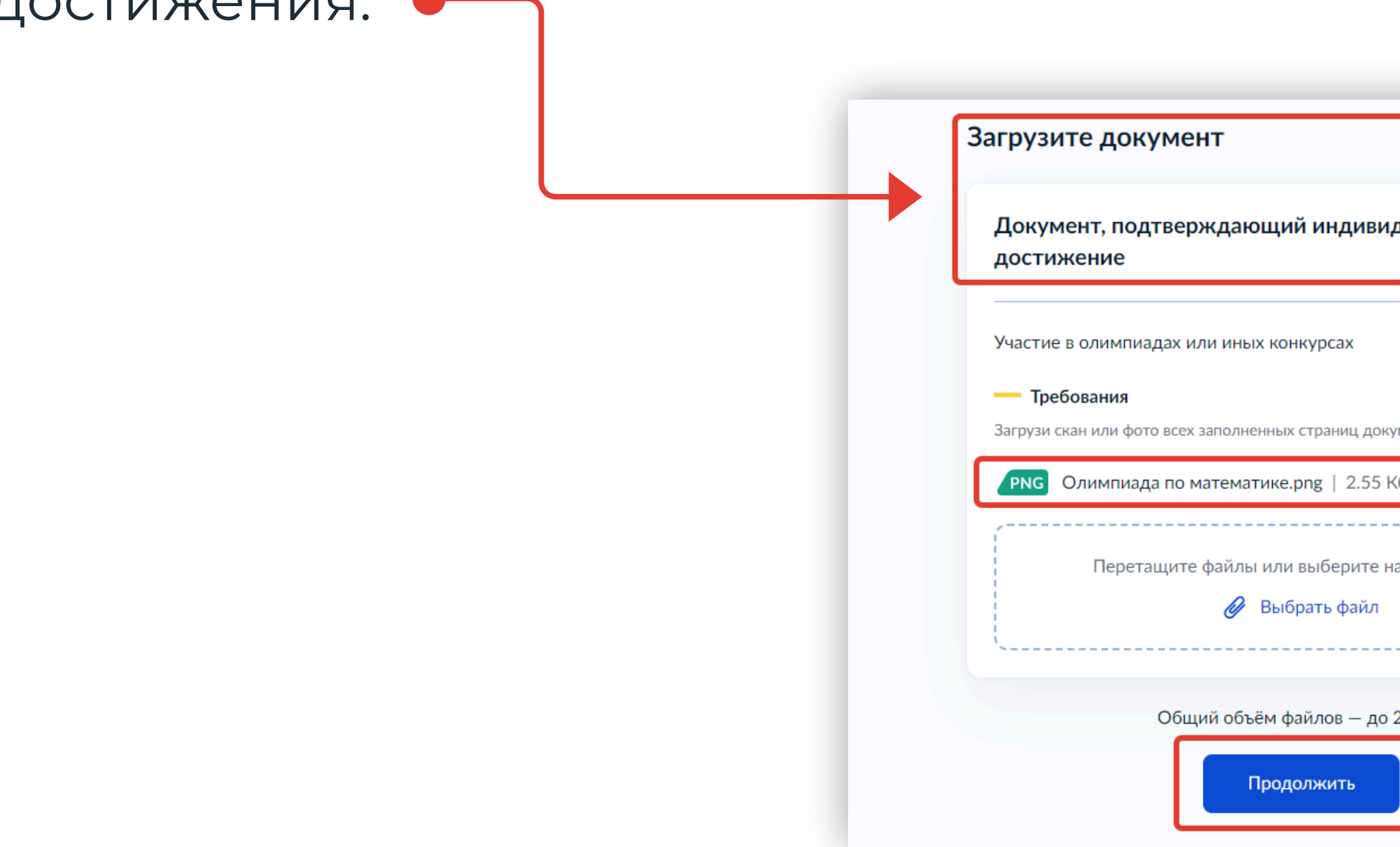

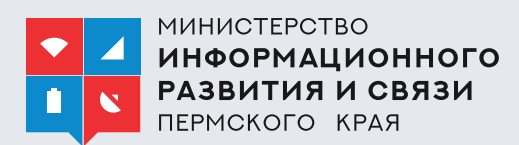

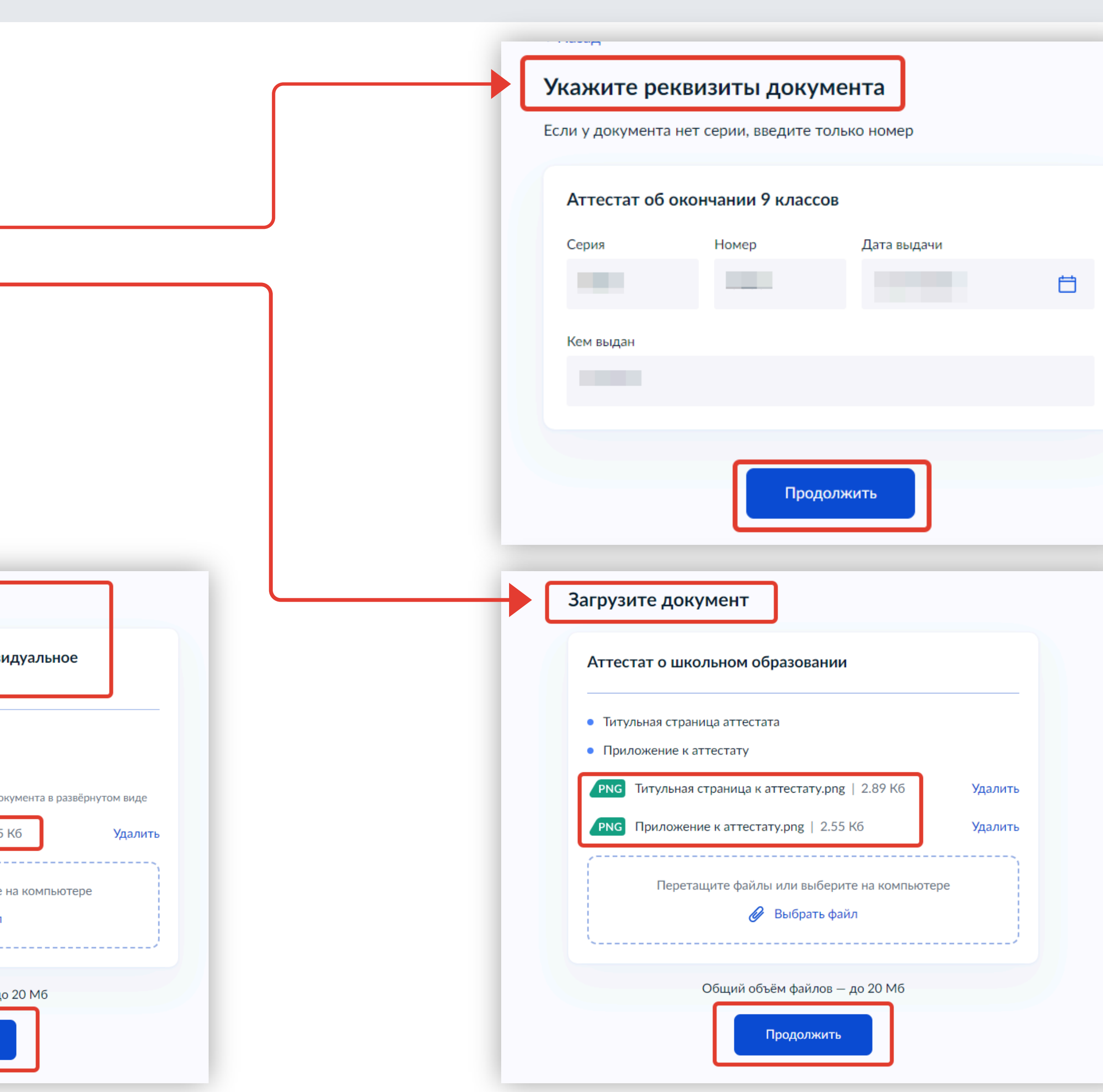

**8. Внести** в систему сведения об аттестате:

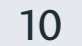

Подача заявления на обучение в ПОО через Единый портал государственных и муниципальных услуг (ЕПГУ)

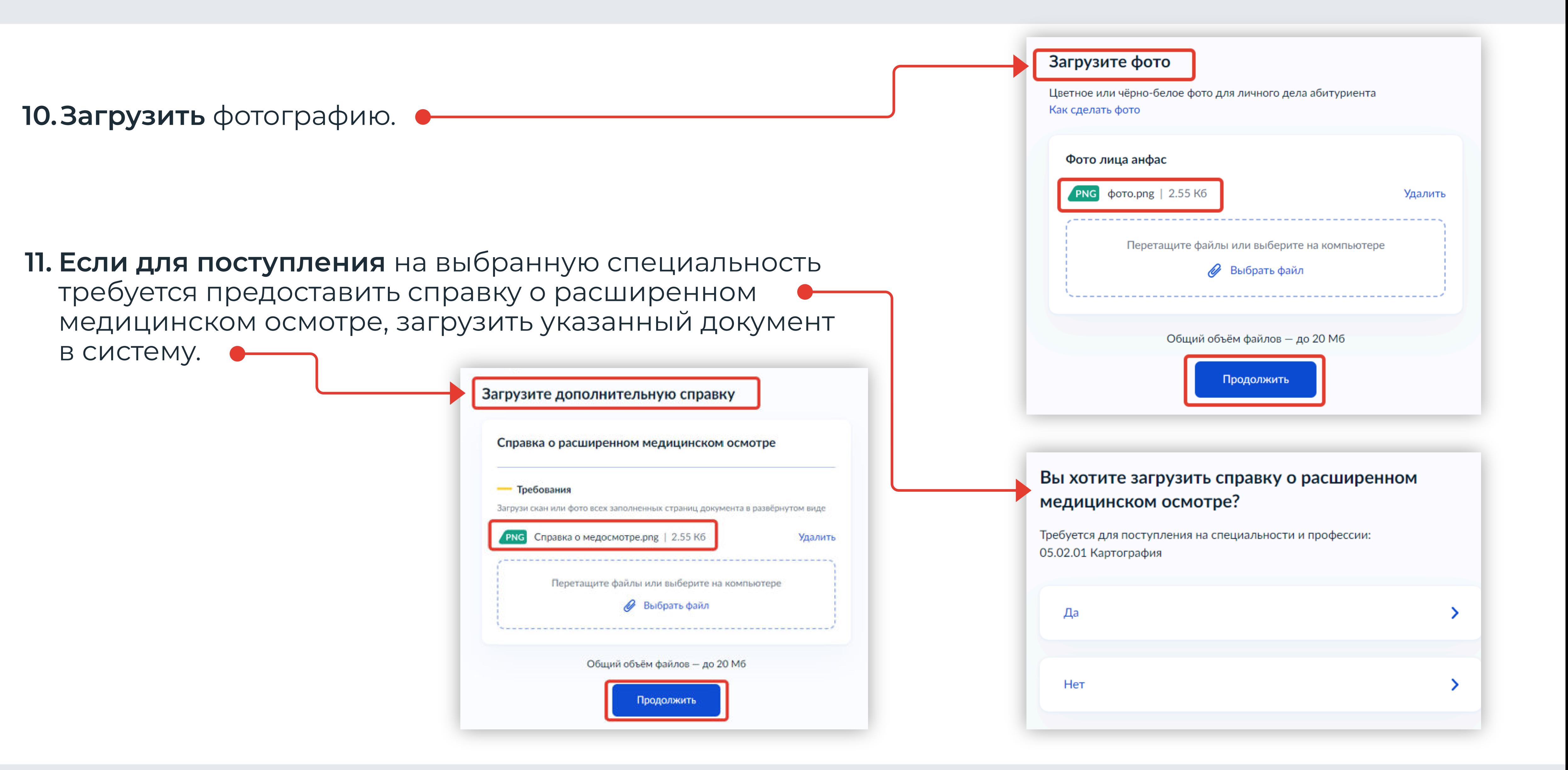

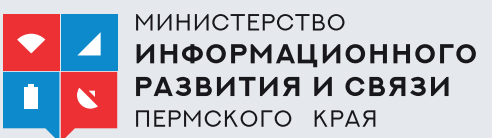

11

Заполнение бланка электронного заявления

Подача заявления на обучение в ПОО через Единый портал государственных и муниципальных услуг (ЕПГУ)

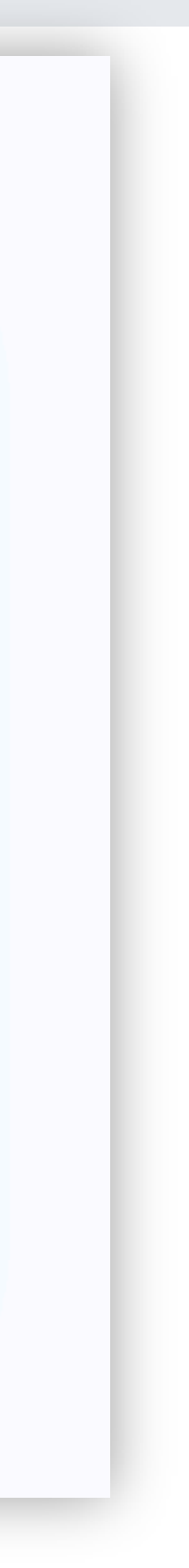

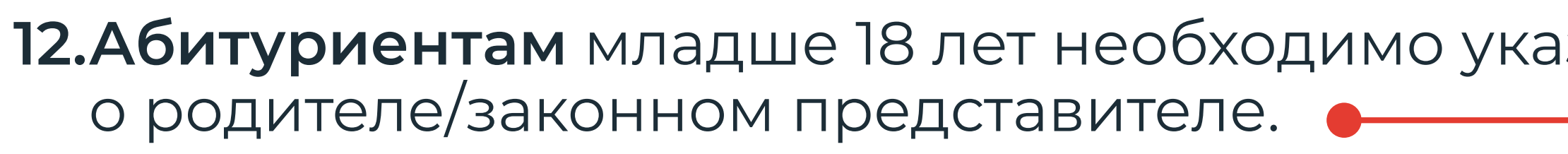

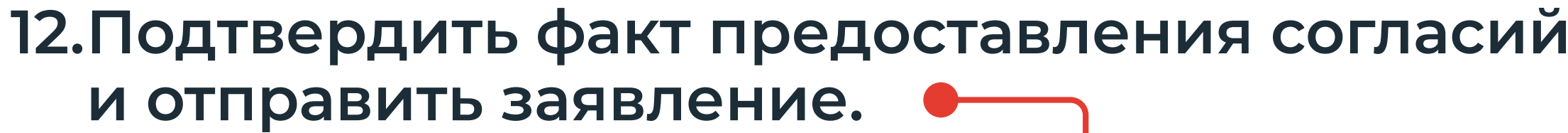

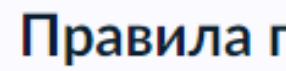

- Даю согл В СВЯЗИ С
- Мне изве в образо
- Мной пр лицензи: о госудај и другие
- образова • Подтвер
- Нажимая «Отг

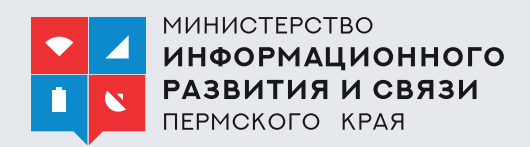

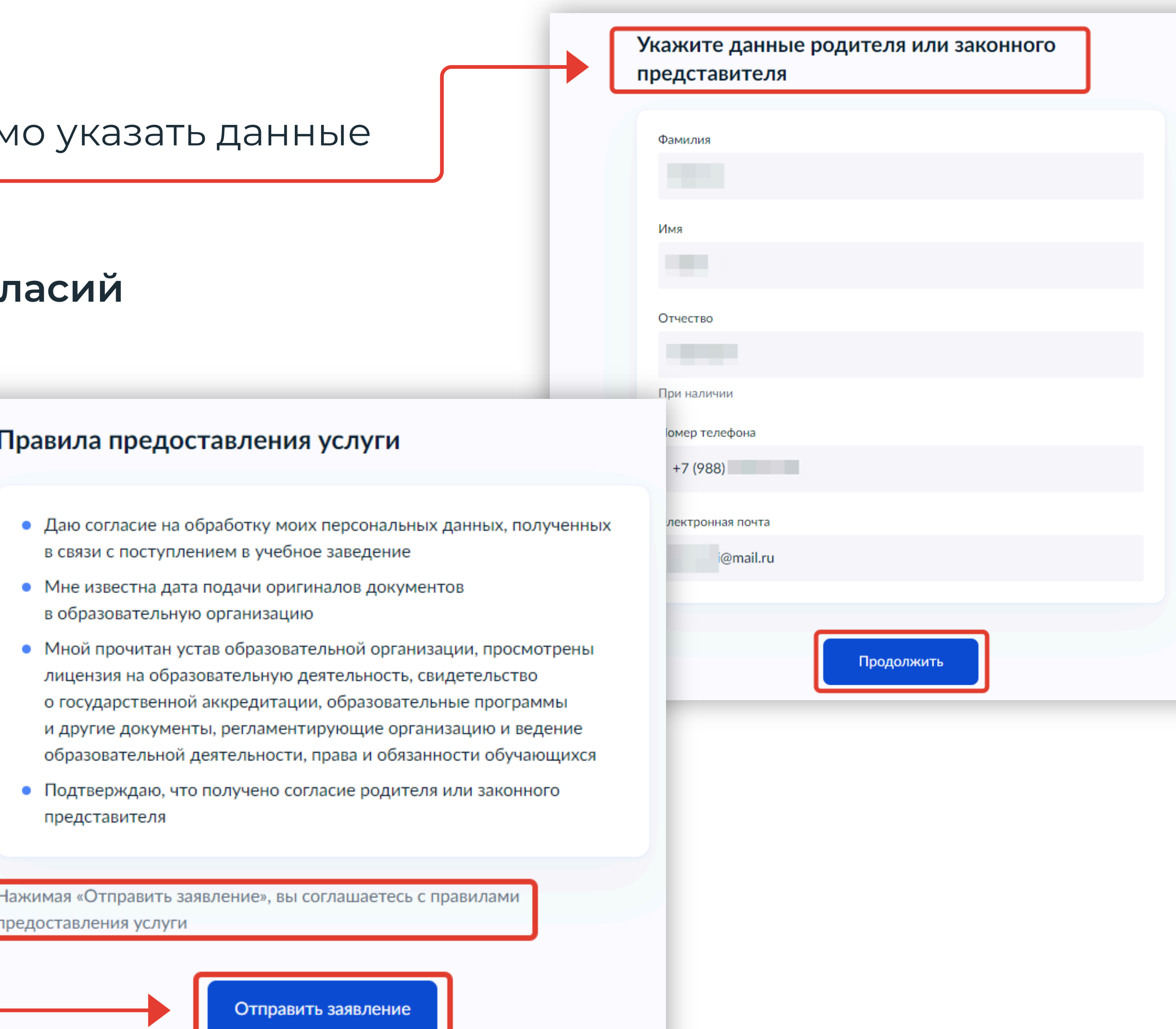

# Спасибо за внимание!

МИНИСТЕРСТВО ИНФОРМАЦИОННОГО РАЗВИТИЯ И СВЯЗИ ПЕРМСКОГО KPAR

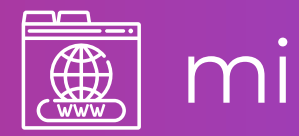

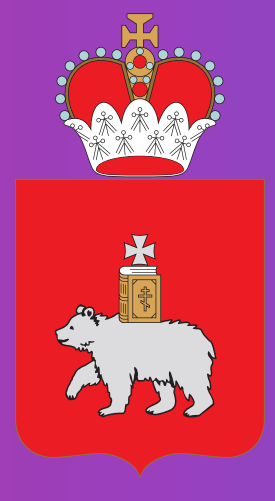

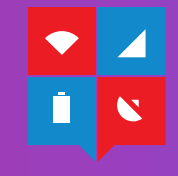

## **FRANCE SERVICE SERVICE SERVICE SERVICE SERVICE SERVICE SERVICE SERVICE SERVICE SERVICE SERVICE SERVICE SERVICE**